#### **Criar um banner**

1. Na área administrativa, vá em **Componentes > Banners**.

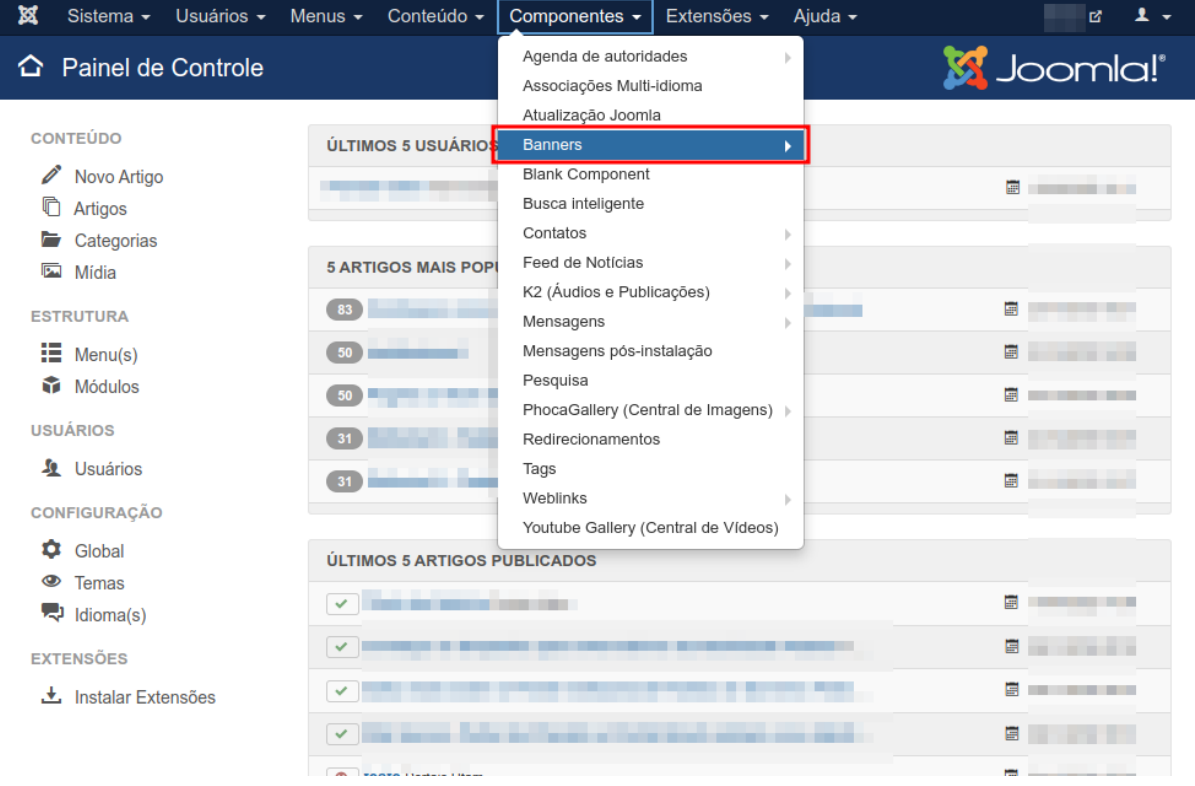

2. Na próxima página, será aberto o Gerenciador de Banners, onde estarão todos os banners, para criar um novo, clique no botão verde **Novo**.

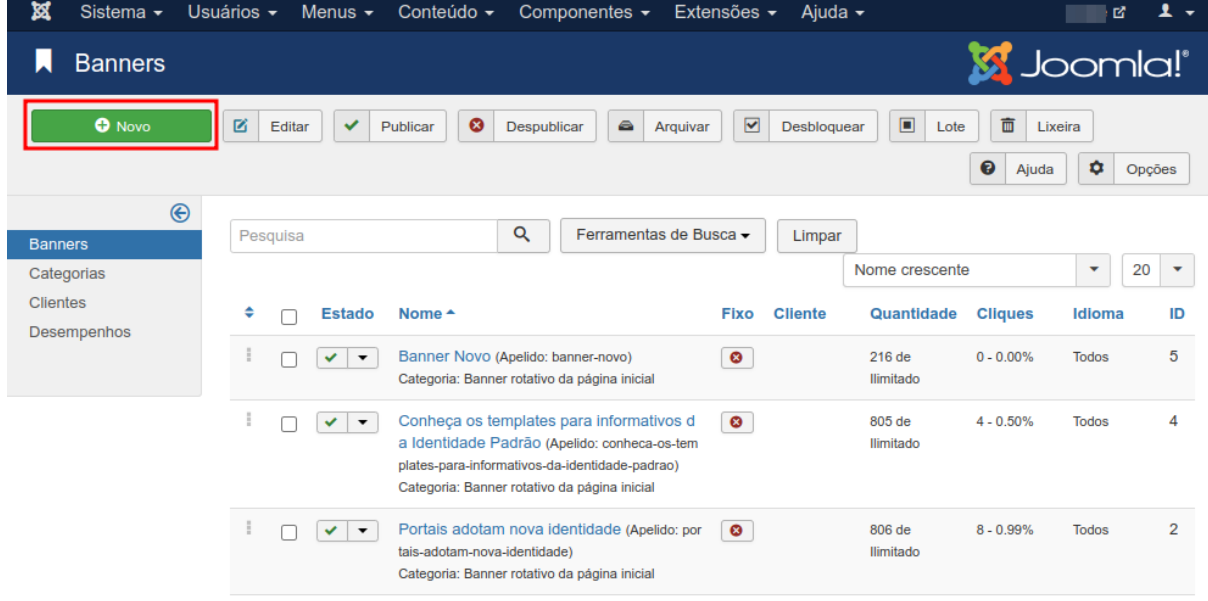

### 3. Preencha o campo abaixo com o título do banner.

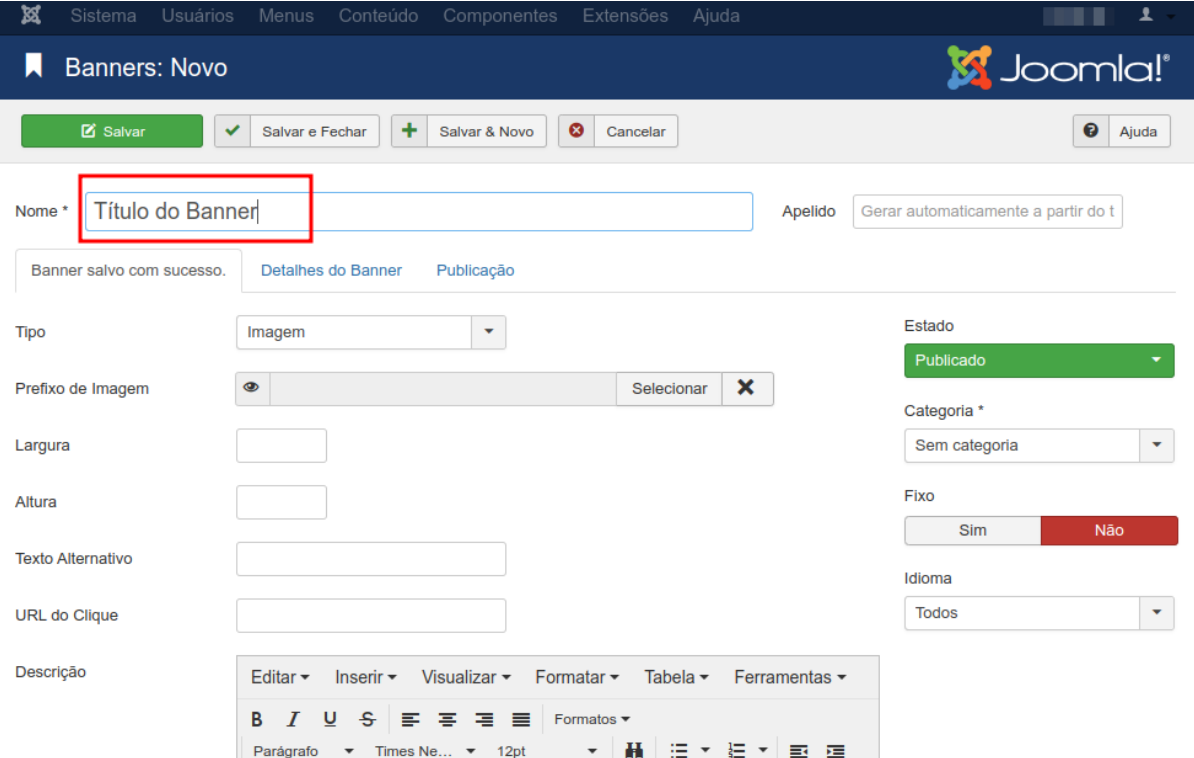

### 4. Clique no botão **Selecionar** para definir a imagem do banner.

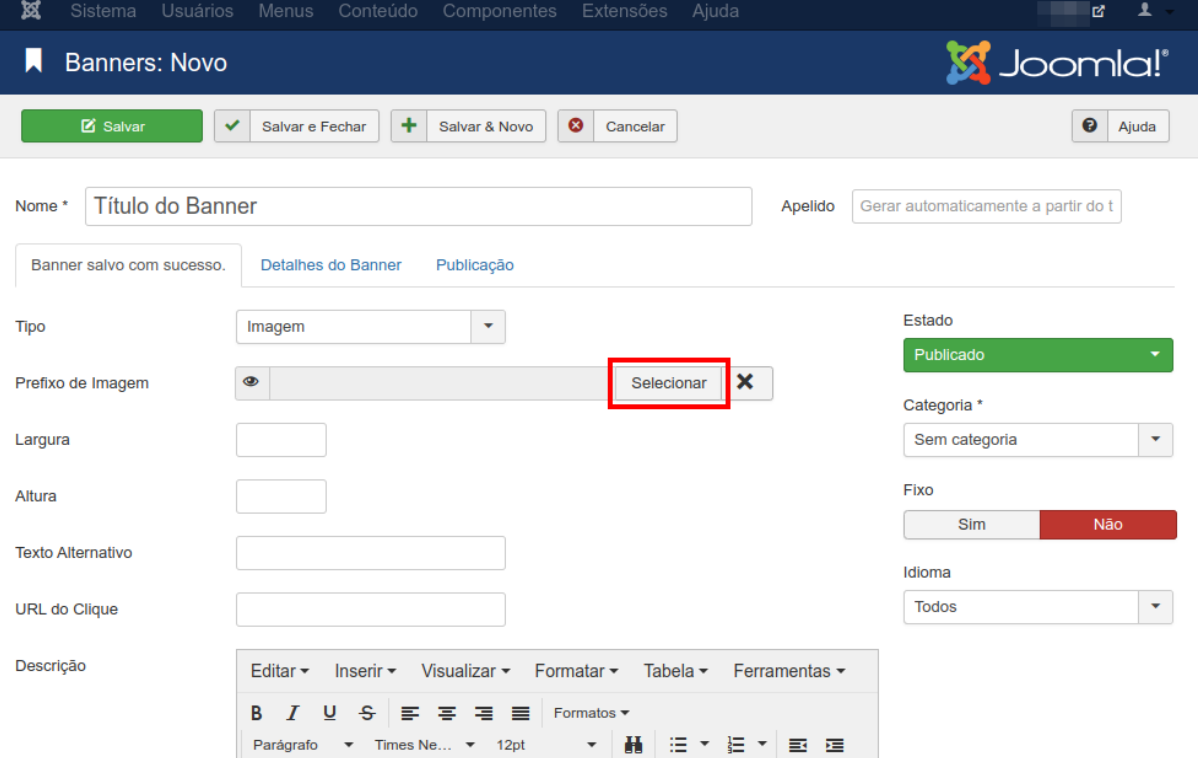

**Atenção**: o tamanho recomendado da imagem do banner, é de 746 pixels de largura por 423 pixels de altura, caso contrário, a imagem não ficará posicionada corretamente.

5. O Gerenciador de Mídia será aberto na pasta de Banners, caso a imagem já esteja armazenada, selecione-a e clique no botão **Inserir**.

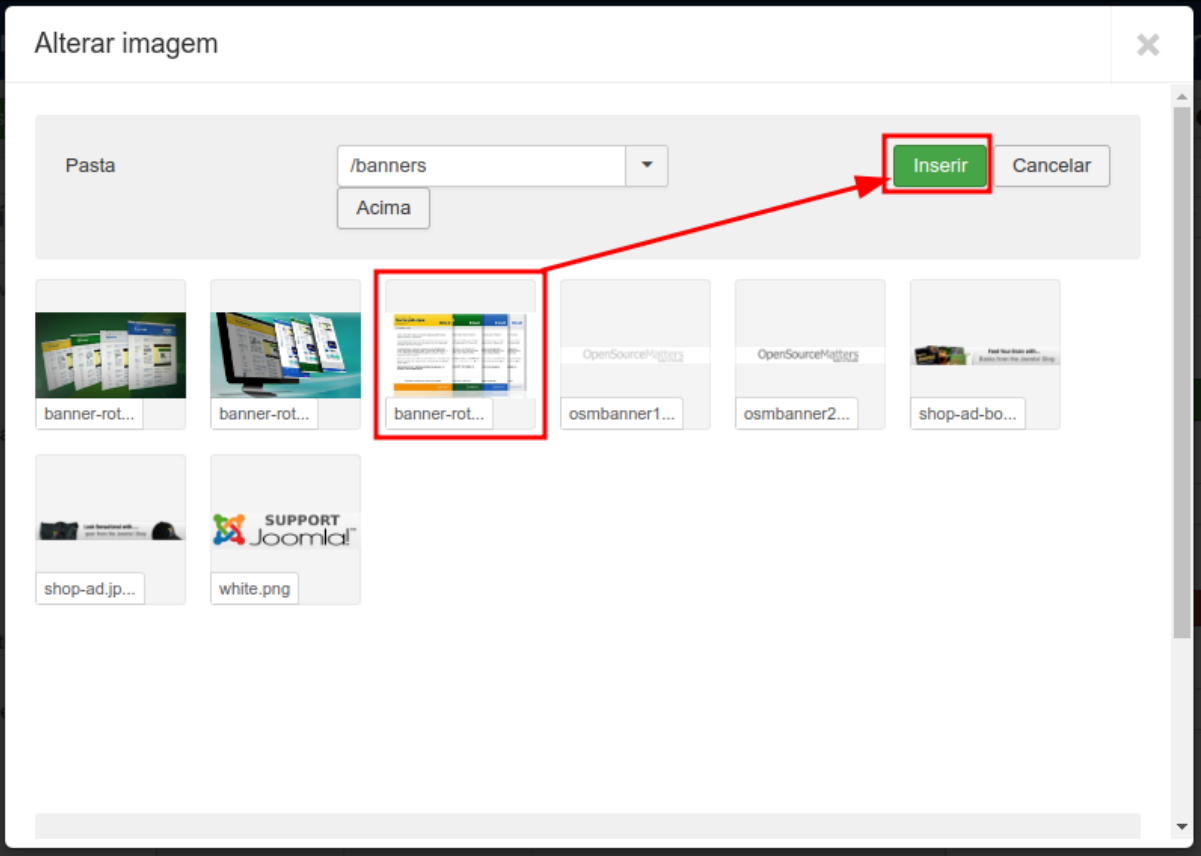

6. Caso a imagem não esteja armazenada, desça a página e clique no botão **Escolher arquivos**, selecione a imagem no seu computador e depois clique em **Iniciar Envio** e execute o passo 5.

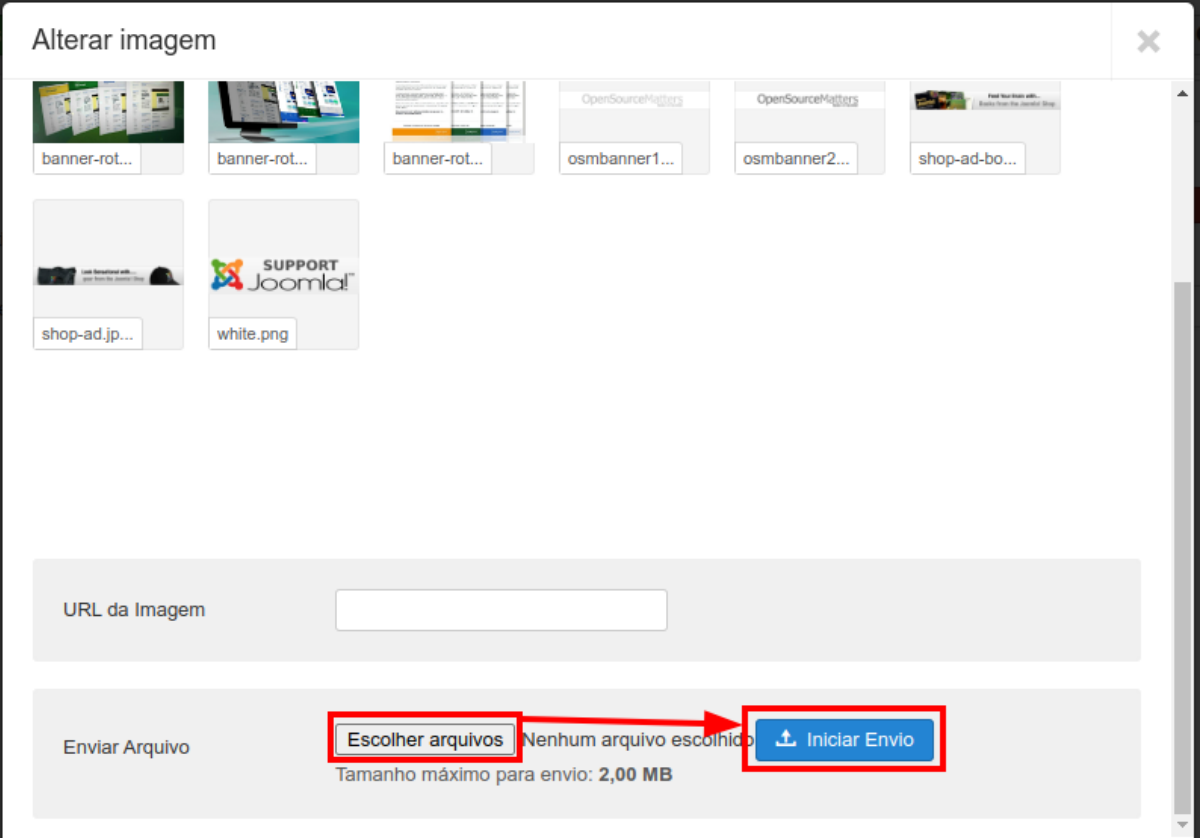

- 7. Após a imagem selecionada, há 3 campos opcionais que podem ser preenchidos Obs.: Os campos **Largura** e **Altura** não têm efeito no banner.
	- Texto Alternativo: Esse texto irá substituir o título;
	- URL do Clique: Um link que será aberto caso cliquem na imagem do banner;
	- Descrição: Um texto que aparecerá em uma fonte menor abaixo do título do banner.

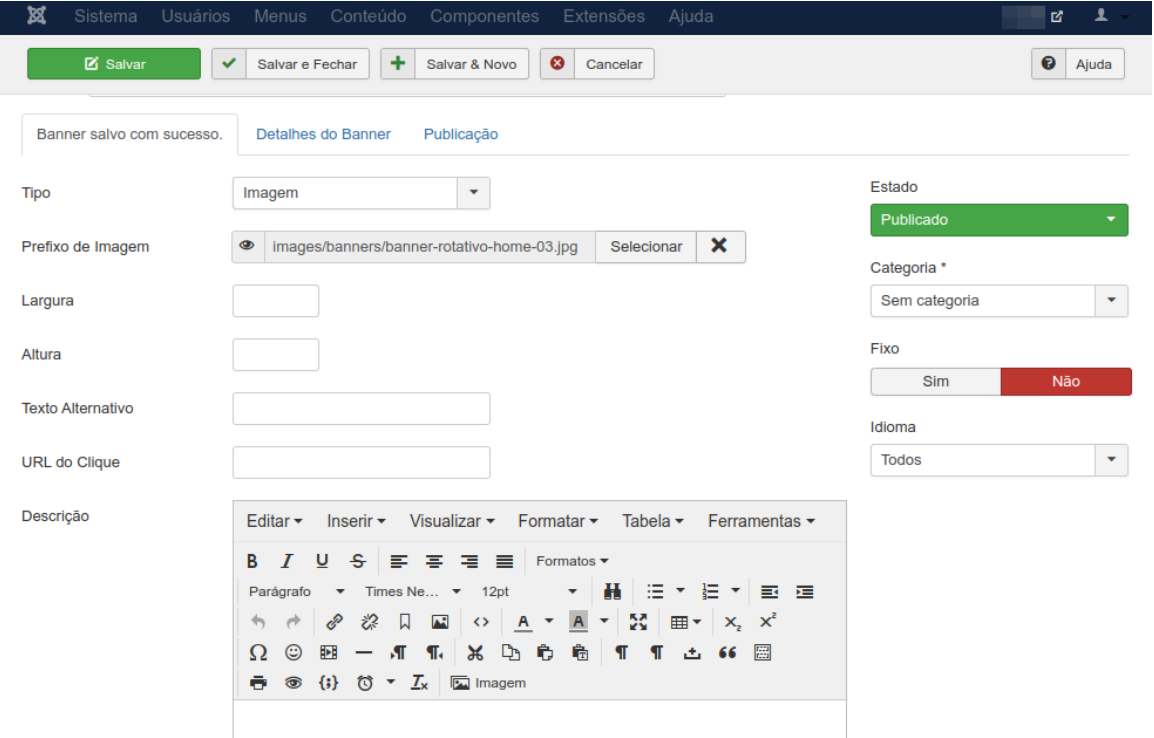

8. E por último, é necessário definir a categoria **Banner rotativo da página inicial**, esse passo é obrigatório, caso não seja definida a categoria, o banner não será mostrado.

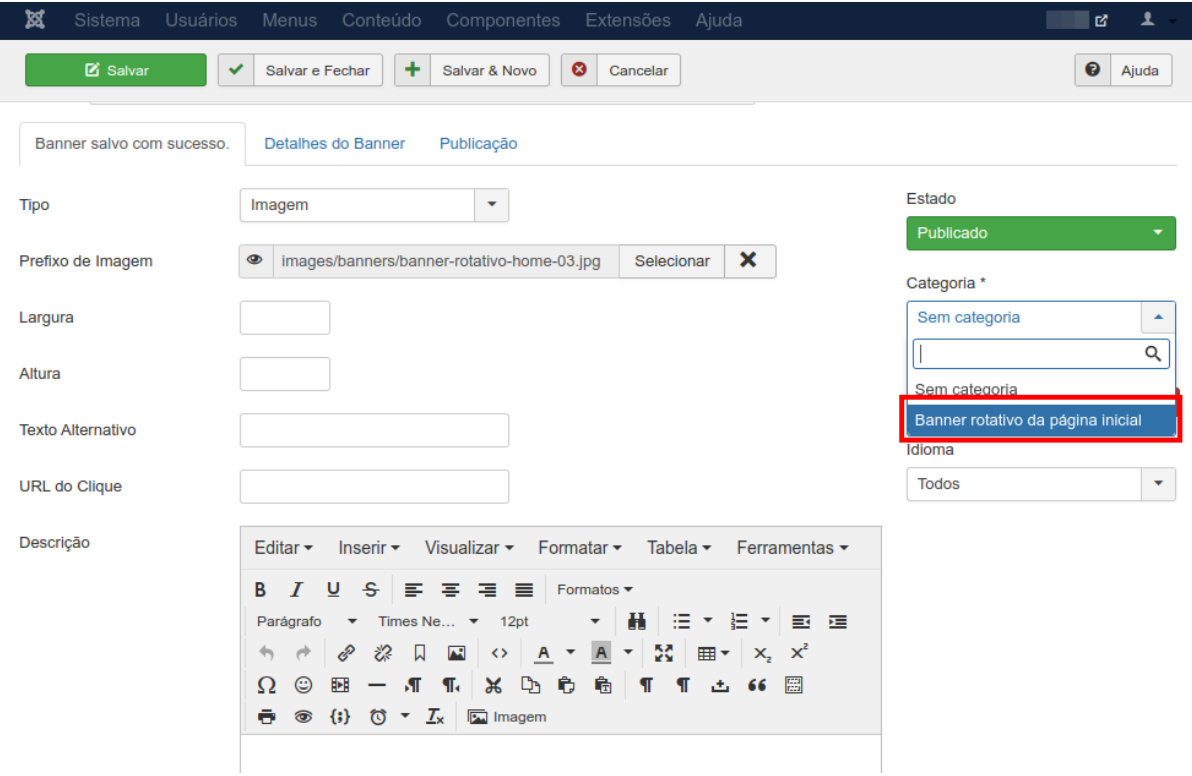

# 9. E então clique em **Salvar e Fechar**.

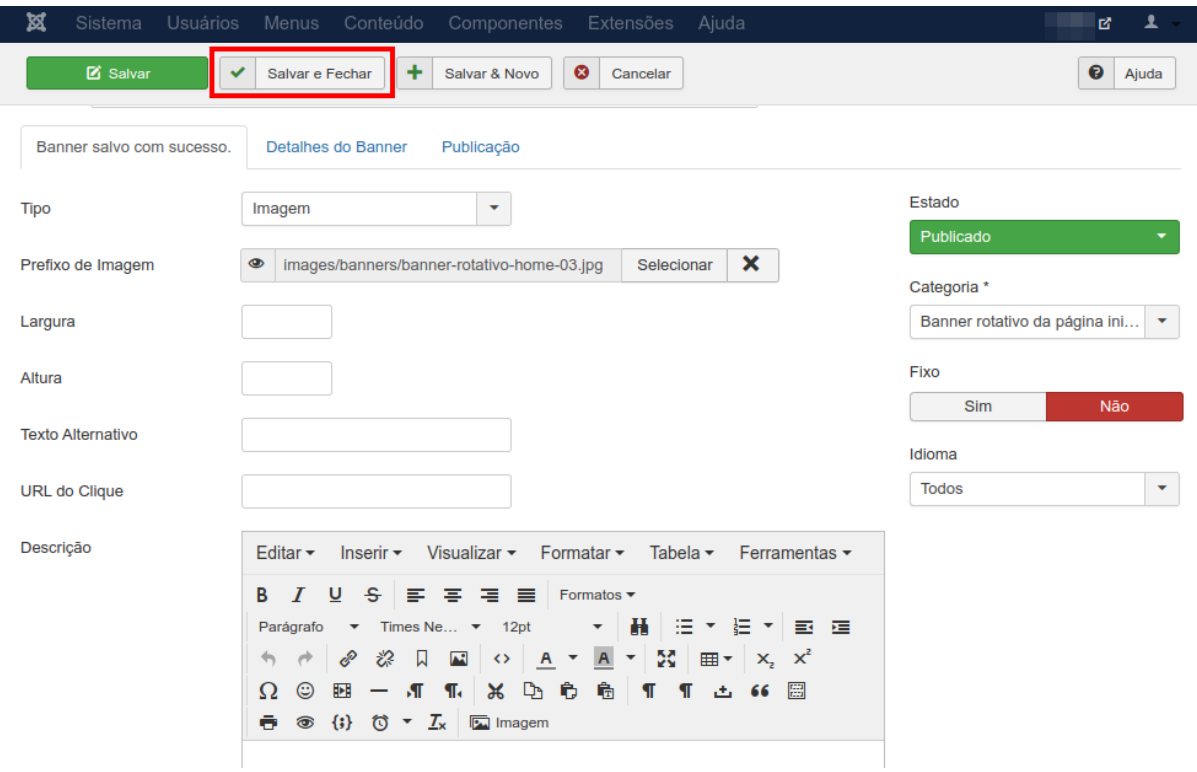

## 10. Verifique no site se o banner foi publicado corretamente.

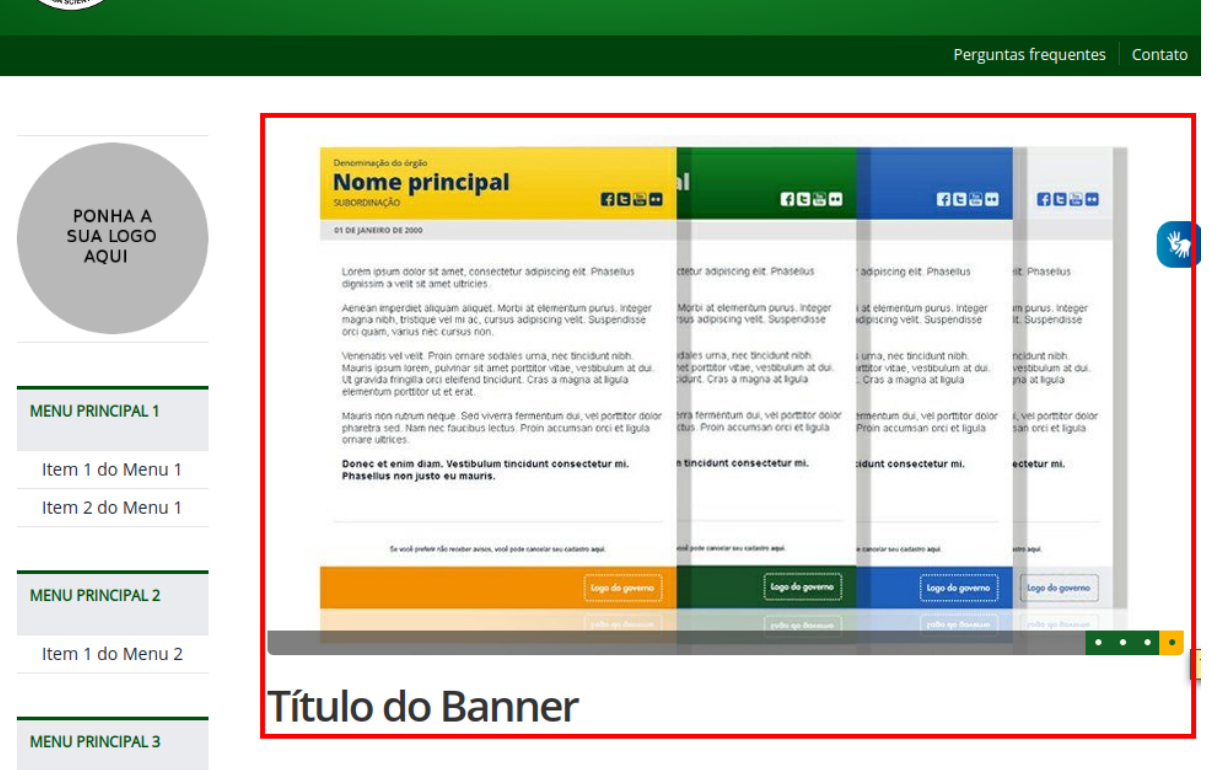